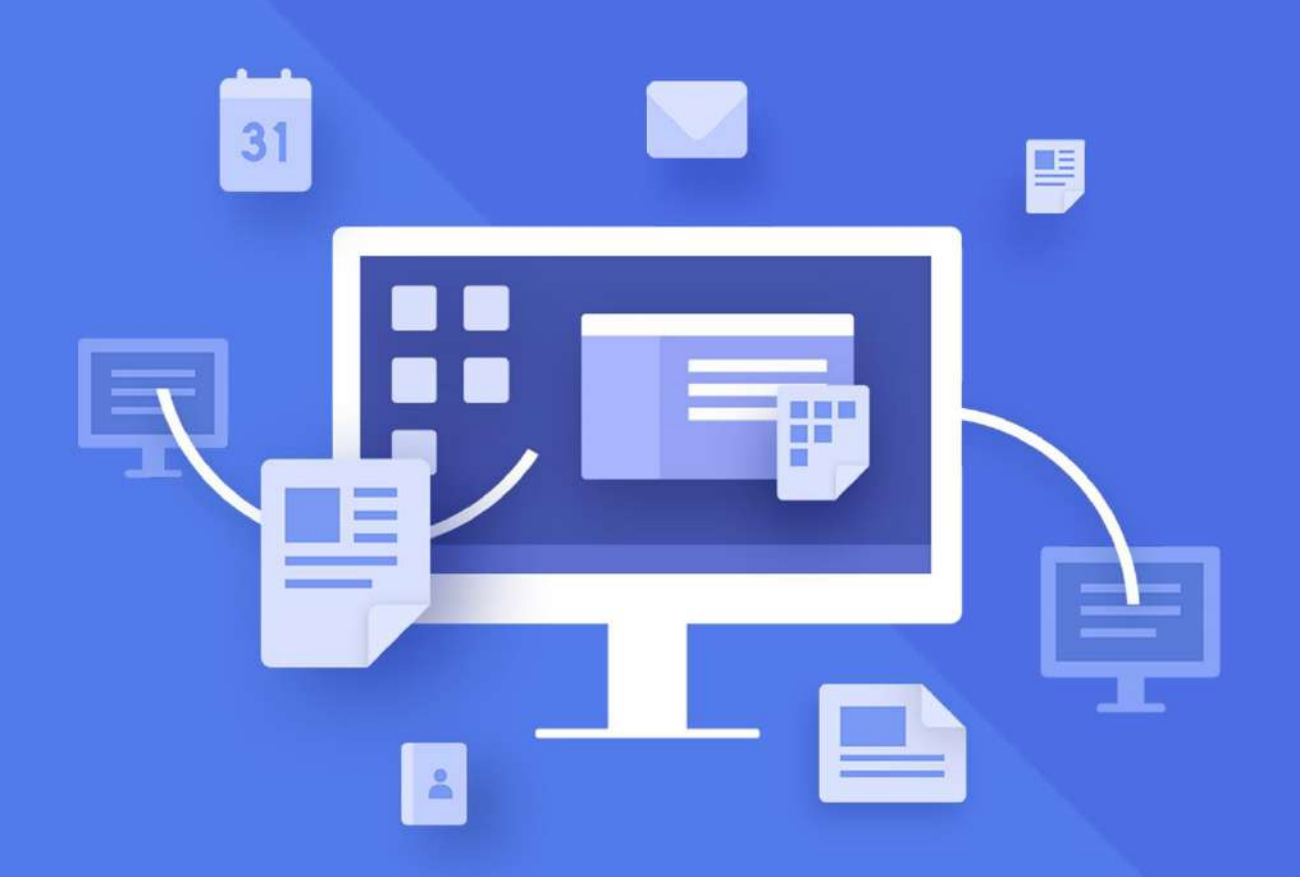

# МойОфис Стандартный

# Руководство пользователя

«МОЙОФИС ПРЕЗЕНТАЦИЯ»

© ООО «НОВЫЕ ОБЛАЧНЫЕ ТЕХНОЛОГИИ», 2013–2021

#### **ООО «НОВЫЕ ОБЛАЧНЫЕ ТЕХНОЛОГИИ»**

#### **ПРОГРАММНОЕ ОБЕСПЕЧЕНИЕ**

#### **«МОЙОФИС СТАНДАРТНЫЙ»**

#### **«МОЙОФИС ПРЕЗЕНТАЦИЯ»**

#### **РУКОВОДСТВО ПОЛЬЗОВАТЕЛЯ**

**2021.03**

На 21 листах

**Москва 2021**

Все упомянутые в этом документе названия продуктов, логотипы, торговые марки и товарные знаки принадлежат их владельцам.

Товарные знаки «МойОфис» и «MyOffice» принадлежат ООО «НОВЫЕ ОБЛАЧНЫЕ ТЕХНОЛОГИИ».

Ни при каких обстоятельствах нельзя истолковывать любое содержимое настоящего документа как прямое или косвенное предоставление лицензии или права на использование товарных знаков, логотипов или знаков обслуживания, приведенных в нем. Любое несанкционированное использование этих товарных знаков, логотипов или знаков обслуживания без письменного разрешения их правообладателя строго запрещено.

### СОДЕРЖАНИЕ

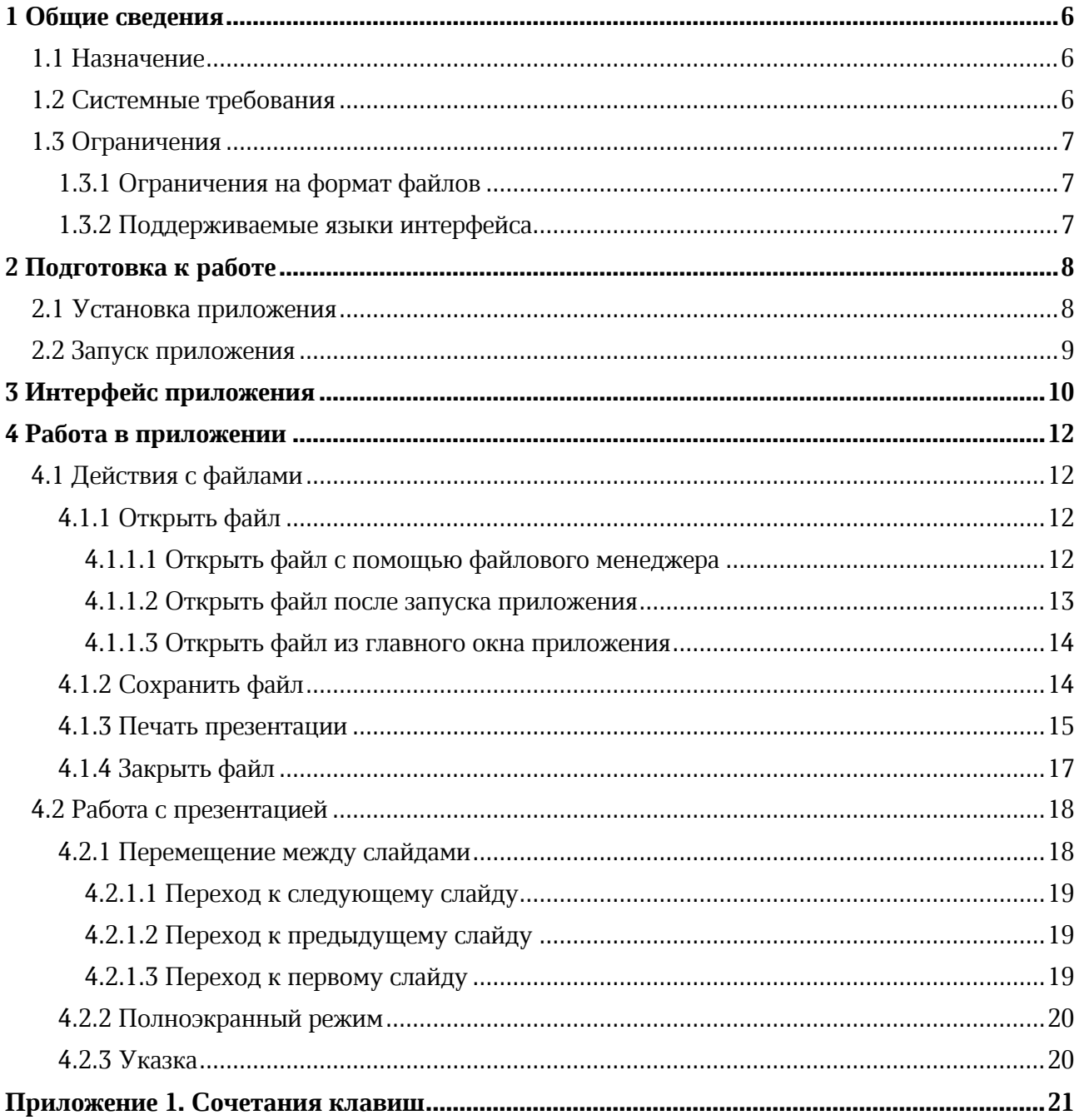

#### **ПЕРЕЧЕНЬ СОКРАЩЕНИЙ**

Сокращения, которые используются в настоящем документе, приведены в Таблице [1.](#page-4-0)

#### <span id="page-4-0"></span>**Таблица 1 – Сокращения и расшифровки**

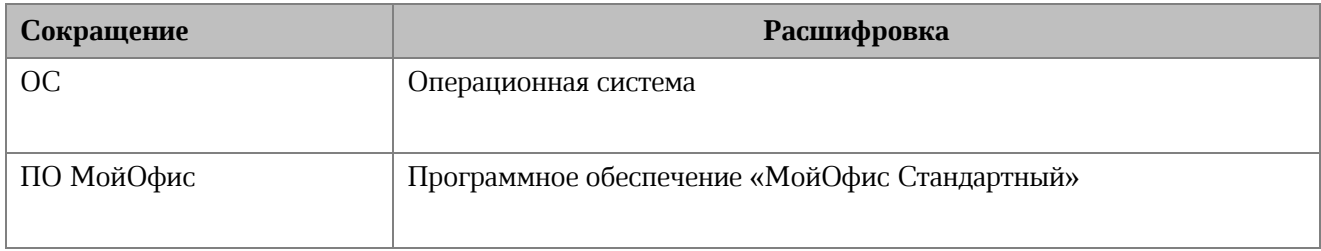

#### **1 ОБЩИЕ СВЕДЕНИЯ**

#### **1.1 Назначение**

«МойОфис Стандартный» – продукт для работы с офисными приложениями в государственных организациях и крупных коммерческих предприятиях. Включает редакторы текста, таблиц, презентаций и приложения для управления почтой, календарем и контактами.

«МойОфис Презентация» – приложение с полным набором инструментов для просмотра графических презентаций.

Подробное описание функций ПО МойОфис приведено в документе «МойОфис Стандартный. Функциональные возможности».

#### **1.2 Системные требования**

Перечень требований к программному и аппаратному обеспечению приведен в документе «МойОфис Стандартный. Системные требования».

#### **1.3 Ограничения**

#### **1.3.1 Ограничения на формат файлов**

Приложение «МойОфис Презентация» предназначено для работы с файлами в форматах PPT, PPTX и ODP.

#### **1.3.2 Поддерживаемые языки интерфейса**

- ‒ Русский;
- ‒ Английский;
- ‒ Французский;
- ‒ Татарский;
- ‒ Башкирский.

Если установка ПО МойОфис осуществляется на ОС Linux, то язык интерфейса приложения определяется основным языком интерфейса ОС.

Если установка ПО МойОфис осуществляется на ОС Windows, то язык интерфейса приложения определяется региональным форматом (подробнее см. в документе «МойОфис Стандартный. Документы. Руководство по установке»).

#### **2 ПОДГОТОВКА К РАБОТЕ**

#### **2.1 Установка приложения**

Установка ПО МойОфис осуществляется в соответствии с процессом установки, описанным в разделах 2.2 и 2.3 документа «МойОфис Стандартный. Документы. Руководство по установке».

ПО МойОфис для ОС Windows считается установленным, если в результате действий, изложенных в разделе 2.2 указанного документа, на рабочем столе пользователя и в главном меню ОС отображаются ярлыки, представленные на рисунке 1.

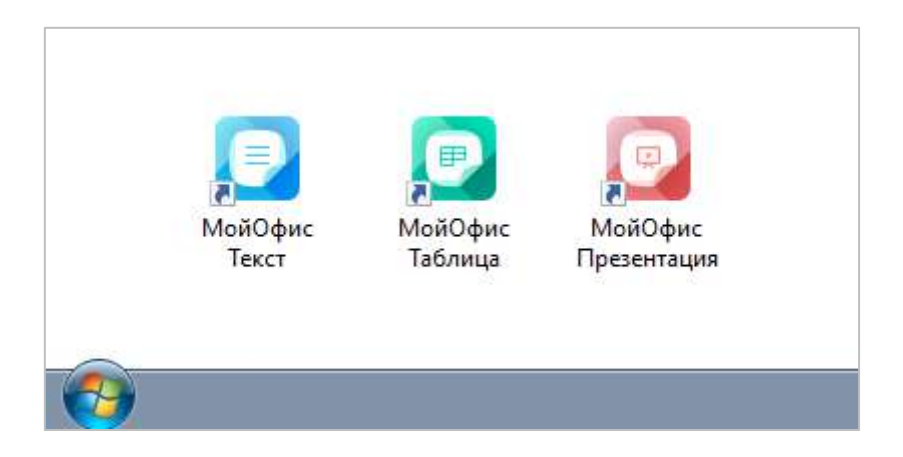

Рисунок 1 – Ярлыки ПО МойОфис на рабочем столе ОС Windows

ПО МойОфис для ОС Linux считается установленным, если в результате действий, изложенных в разделе 2.3 указанного документа, в меню приложений ОС отображаются ярлыки, представленные на рисунке [2.](#page-7-0)

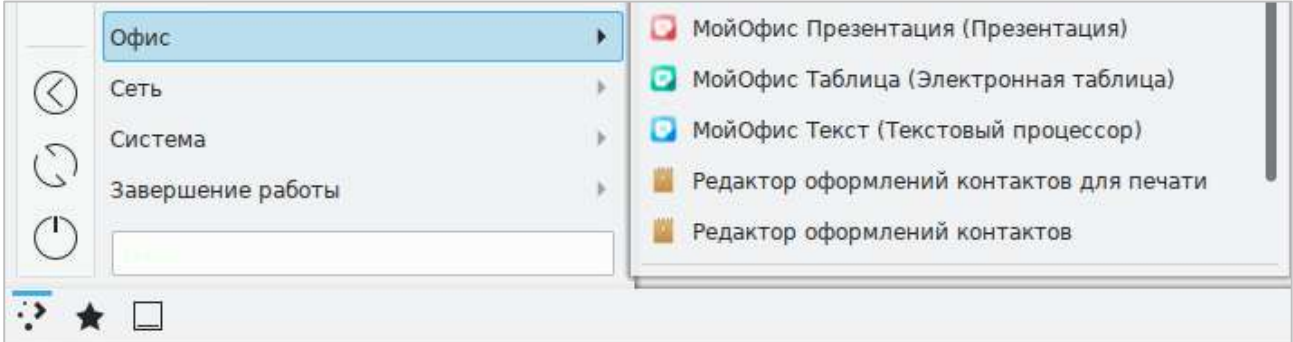

<span id="page-7-0"></span>Рисунок 2 – Ярлыки ПО МойОфис в меню приложений ОС Linux

#### **2.2 Запуск приложения**

Для запуска приложения «МойОфис Презентация» необходимо щелкнуть по его ярлыку на рабочем столе или в главном меню/меню приложений ОС.

#### **3 ИНТЕРФЕЙС ПРИЛОЖЕНИЯ**

Главное окно приложения «МойОфис Презентация» содержит:

- ‒ область отображения слайдов (см. [Рисунок](#page-9-0) 3, цифра 1);
- ‒ панель навигации по слайдам (см. [Рисунок](#page-9-0) 3, цифра 2) отображается при наведении курсора мыши на левую границу главного окна приложения;
- ‒ панель инструментов (см. [Рисунок](#page--1-10) 4) отображается при наведении курсора мыши на нижнюю границу главного окна приложения.

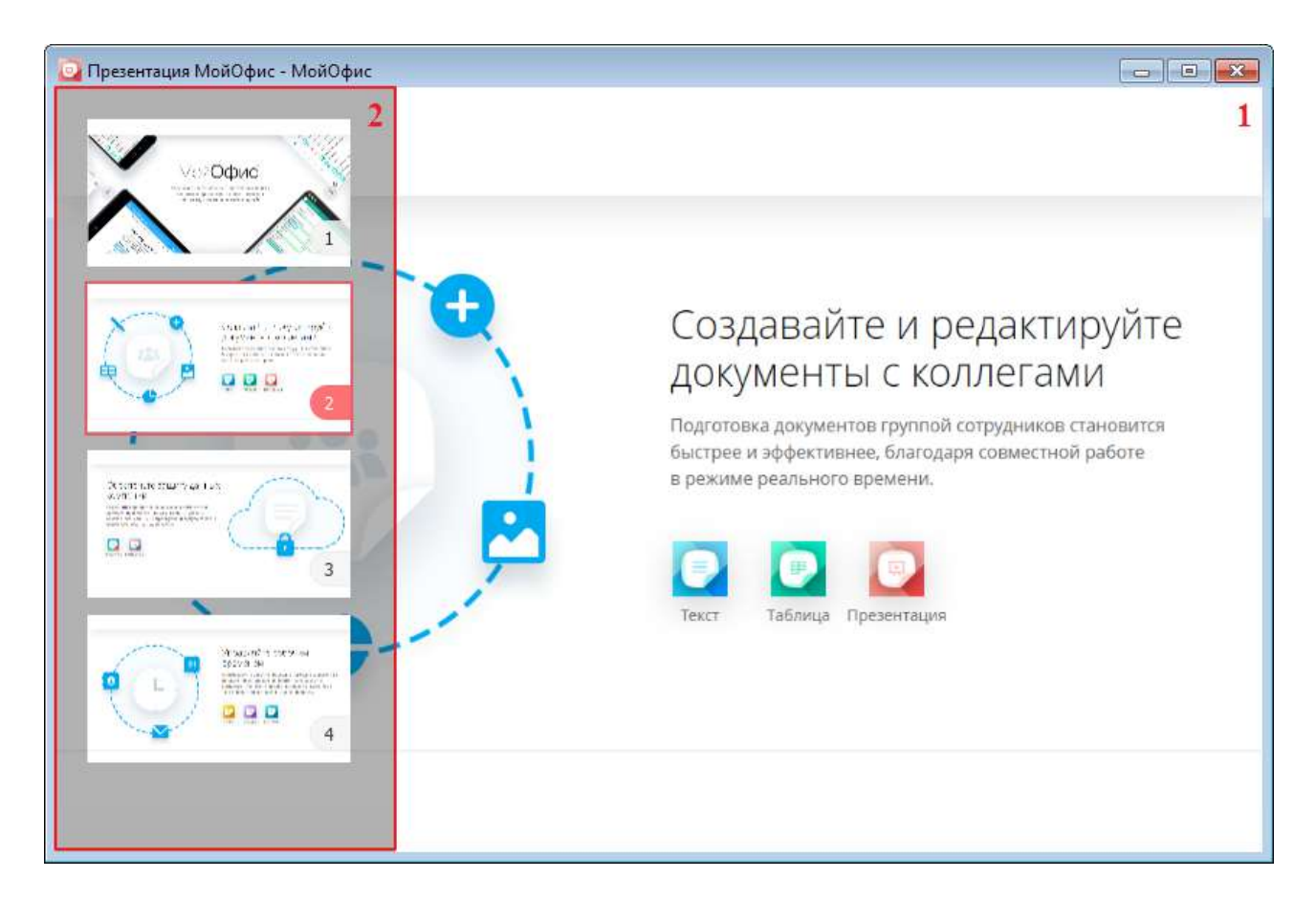

Рисунок 3 – Главное окно приложения «МойОфис Презентация»

<span id="page-9-0"></span>Панель навигации (см. [Рисунок](#page-9-0) 3, цифра 2) содержит последовательно пронумерованные эскизы слайдов и способствует быстрому перемещению по слайдам презентации (см. раздел [4.2\)](#page--1-0).

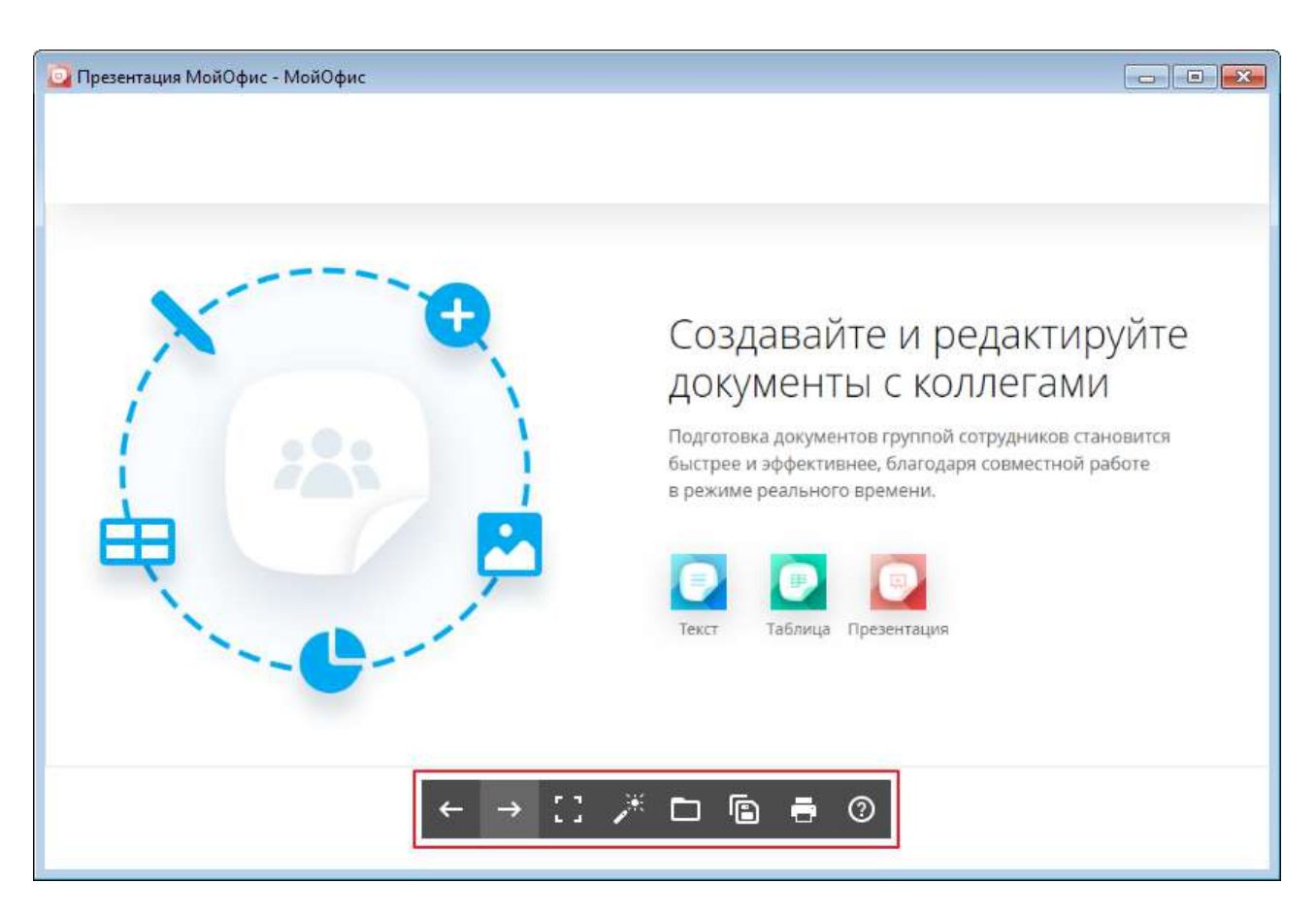

Рисунок 4 – Панель инструментов

<span id="page-10-0"></span>Панель инструментов (см. [Рисунок](#page-10-0) 4) содержит следующие кнопки:

(**Предыдущий**) – вернуться к предыдущему слайду (см. раздел [4.2.1.2\)](#page--1-7);

 $\rightarrow$  (**Следующий**) – перейти к следующему слайду (см. раздел [4.2.1.1\)](#page--1-0);

(**Выйти из полноэкранного режима**) / (**Полноэкранный режим**) – выключить/включить полноэкранный режим (см. раздел [4.2.2\)](#page--1-0);

(**Указка вкл./выкл.**) – включить/выключить режим имитации лазерной указки (см. раздел [4.2.3\)](#page--1-9);

(**Открыть**) – открыть презентацию (см. раздел [4.1.1\)](#page--1-4);

- (**Сохранить как**) сохранить презентацию (см. раздел [4.1.2\)](#page--1-6);
- (**Печать**) распечатать презентацию (см. раздел [4.1.3\)](#page--1-0);
- (**Поддержка**) связаться со службой поддержки.

#### **4 РАБОТА В ПРИЛОЖЕНИИ**

#### **4.1 Действия с файлами**

#### **4.1.1 Открыть файл**

В приложении «МойОфис Презентация» можно открыть один или одновременно несколько файлов презентаций. Каждый файл открывается в новом окне.

По умолчанию для просмотра презентации выбирается полноэкранный режим (см. раздел [4.2.2\)](#page--1-0).

Файл презентации можно открыть следующими способами:

- ‒ с помощью файлового менеджера;
- ‒ после запуска приложения;
- ‒ из главного окна приложения.

#### **4.1.1.1 Открыть файл с помощью файлового менеджера**

Выберите требуемый файл презентации в файловом менеджере и запустите его двойным щелчком мыши.

Выбранная презентация откроется в главном окне приложения (см. [Рисунок](#page-9-0) 3).

#### **4.1.1.2 Открыть файл после запуска приложения**

После запуска приложения «МойОфис Презентация» открывается окно приветствия, представленное на рисунке [5.](#page-12-0) Чтобы открыть файл презентации, нажмите в данном окне кнопку **Открыть**.

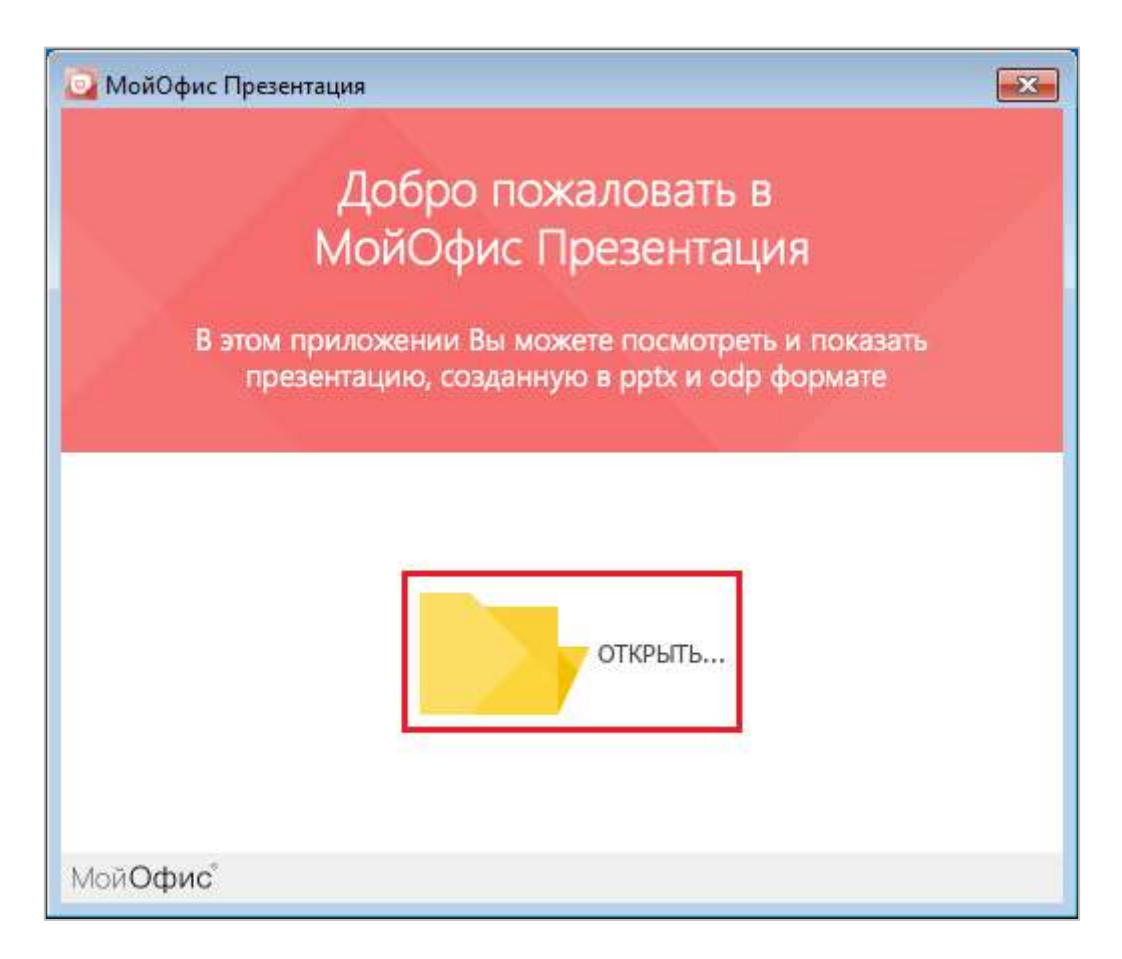

Рисунок 5 – Приветственное окно

В окне файлового менеджера выберите требуемый файл презентации и нажмите кнопку **Открыть**.

<span id="page-12-0"></span>Откроется главное окно приложения с выбранной презентацией (см. [Рисунок](#page-9-0) 3).

#### **4.1.1.3 Открыть файл из главного окна приложения**

Чтобы открыть презентацию при просмотре/демонстрации другой презентации, выполните следующие действия:

- 1. Нажмите кнопку (**Открыть**) на панели инструментов или сочетание клавиш **Ctrl**+**O** на клавиатуре.
- 2. В окне файлового менеджера выберите требуемый файл и нажмите кнопку **Открыть**.

Выбранная презентация откроется в новом окне приложения.

#### **4.1.2 Сохранить файл**

С помощью приложения «МойОфис Презентация» можно изменить название или местоположение текущего файла. Для этого выполните следующие действия:

- 1. Нажмите кнопку (**Сохранить как**) на панели инструментов или сочетание клавиш **Ctrl**+**S** на клавиатуре.
- 2. В окне файлового менеджера укажите требуемое имя/местоположение файла и нажмите кнопку **Сохранить**.

#### **4.1.3 Печать презентации**

Чтобы распечатать презентацию, нажмите кнопку (**Печать**) на панели инструментов или нажмите сочетание клавиш **Ctrl**+**P** на клавиатуре.

Откроется окно **Настройка страницы и печати** (см. [Рисунок](#page-14-0) 6), которое содержит:

- ‒ область настроек печати,
- ‒ область предпросмотра презентации.

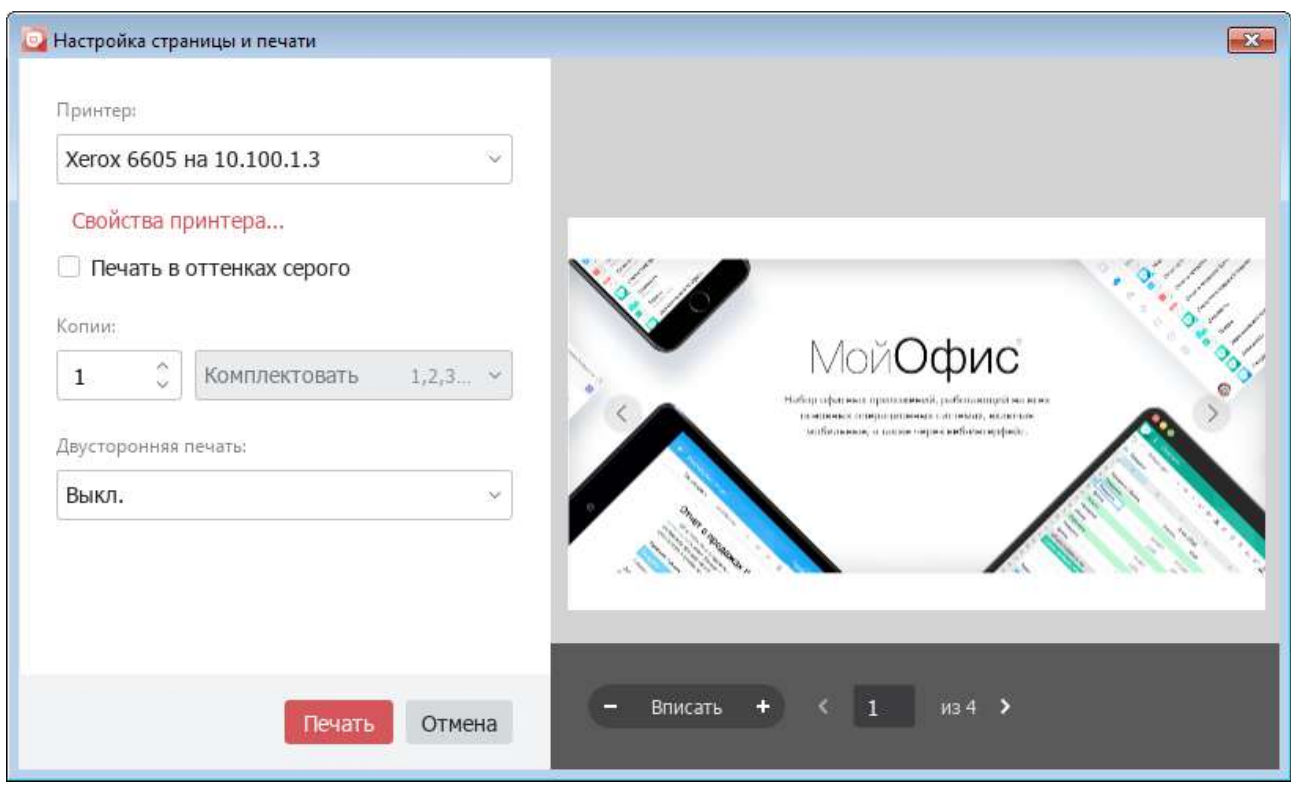

<span id="page-14-0"></span>Рисунок 6 – Окно **Настройка страницы и печати**

В области настроек печати можно указать следующие параметры печати:

- ‒ **Принтер** принтер для печати документа.
- ‒ **Свойства принтера** кнопка доступна только в ОС Windows. При нажатии открывается окно свойств принтера. Вид и состав параметров окна зависит от модели принтера, выбранного в поле выше. Параметры, указанные в окне свойств принтера, автоматически переносятся в соответствующие поля области настроек печати.
- ‒ **Печать в оттенках серого** печать цветного текста и изображений, которые содержатся в документе, в оттенках серого цвета.
- ‒ **Копии** число печатаемых экземпляров документа.
- ‒ **Комплектовать**/**Не комплектовать** поле доступно, если количество печатаемых экземпляров превышает 1. Определяет порядок группировки страниц во время печати:
	- ‒ **Комплектовать** группировать по копиям (1,2,3 1,2,3 1,2,3);
	- ‒ **Не комплектовать** группировать по номерам страниц (1,1,1 2,2,2 3,3,3).
- ‒ **Двусторонняя печать**:
	- ‒ **Выкл**. односторонняя печать;
	- ‒ **Переплет по длинному краю** двусторонняя печать, страницы переворачиваются относительно длинного края;
	- ‒ **Переплет по короткому краю** двусторонняя печать, страницы переворачиваются относительно короткого края.

В области предпросмотра содержатся следующие кнопки:

- $\begin{bmatrix} & u \end{bmatrix}$  + уменьшить/увеличить масштаб страницы в области предпросмотра;
- ‒ **Вписать** вписать страницу в область предпросмотра;
- ‒ и перейти к следующей/предыдущей странице документа.

Масштаб, установленный в области предпросмотра, не влияет на границы печати презентации. Инструменты изменения масштаба предназначены только для детального просмотра содержания документа.

Чтобы распечатать документ с указанными параметрами, нажмите кнопку **Печать**. Чтобы закрыть окно, не распечатывая документ, нажмите кнопку **Отмена**.

#### **4.1.4 Закрыть файл**

Каждый файл презентации открывается в новом окне приложения «МойОфис Презентация».

Чтобы закрыть окно с презентацией, выполните одно из следующих действий:

- ‒ Нажмите кнопку **Закрыть** в заголовке окна.
- ‒ Нажмите сочетание клавиш **Alt**+**F4** на клавиатуре.

#### **4.2 Работа с презентацией**

#### **4.2.1 Перемещение между слайдами**

Эскизы всех слайдов презентации отображаются на панели навигации (см. [Рисунок](#page-17-0) 7). Для отображения этой панели подведите курсор мыши к левой границе главного окна приложения.

Чтобы выбрать слайд для просмотра, щелкните по его эскизу мышью. Слайд отобразится в рабочей области приложения. Эскиз выбранного слайда на панели навигации отметится красным цветом.

Для удобства навигации эскизы слайдов последовательно пронумерованы. Прокрутка списка слайдов на панели навигации осуществляется с помощью вертикальной полосы прокрутки или колеса мыши.

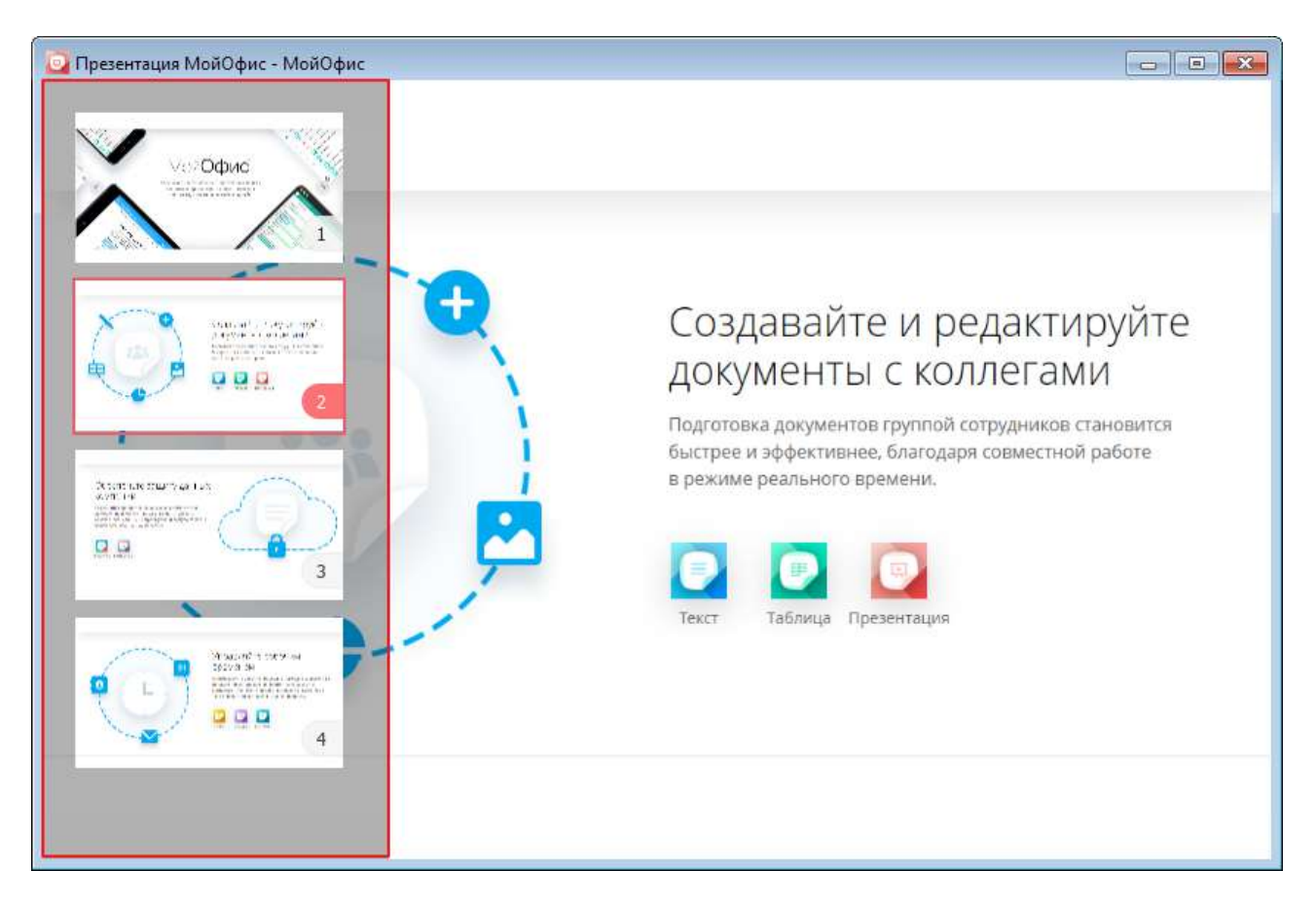

Рисунок 7 – Панель навигации по слайдам

<span id="page-17-0"></span>Переключение между слайдами осуществляется с помощью мыши, клавиш клавиатуры или панели инструментов.

#### **4.2.1.1 Переход к следующему слайду**

Для перехода к следующему слайду выполните одно из следующих действий:

- ‒ нажмите кнопку (**Следующий**) на панели инструментов;
- ‒ нажмите клавишу **Пробел**, **Стрелка вправо** или **PageDown** на клавиатуре;
- ‒ щелкните мышью по слайду в области отображения слайдов;
- ‒ щелкните мышью по эскизу требуемого слайда на панели навигации.

#### **4.2.1.2 Переход к предыдущему слайду**

Для перехода к предыдущему слайду выполните одно из следующих действий:

- ‒ нажмите кнопку (**Предыдущий**) на панели инструментов;
- ‒ нажмите клавишу **BackSpace**, **Стрелка влево** или **PageUp** на клавиатуре;
- ‒ щелкните мышью по эскизу требуемого слайда на панели навигации.

#### **4.2.1.3 Переход к первому слайду**

Для быстрого перехода к первому слайду презентации выполните одно из следующих действий:

- ‒ нажмите клавишу **Home** на клавиатуре;
- ‒ удерживайте нажатой левую кнопку мыши на видимой области презентации до возврата к первому слайду;
- ‒ щелкните мышью по эскизу первого слайда на панели навигации.

Если требуется скрыть панель навигации, переместите курсор мыши за пределы данной панели.

#### **4.2.2 Полноэкранный режим**

По умолчанию презентация открывается в приложении в полноэкранном режиме. Данный режим позволяет просматривать слайды в размере, максимально возможном для используемого экрана.

Чтобы выйти из полноэкранного режима, выполните одно из следующих действий:

- ‒ на панели инструментов нажмите кнопку (**Выйти из полноэкранного режима**);
- ‒ нажмите клавишу **Esc** на клавиатуре.

Чтобы вернуться в полноэкранный режим, на панели инструментов нажмите кнопку (**Полноэкранный режим**).

#### **4.2.3 Указка**

Для акцентирования внимания слушателей на отдельных фрагментах презентации можно преобразовать курсор мыши в виртуальную лазерную указку.

Для включения указки нажмите на кнопку  $\frac{1}{2}$ на панели инструментов.

Для отключения указки нажмите на кнопку и повторно.

#### **ПРИЛОЖЕНИЕ 1. СОЧЕТАНИЯ КЛАВИШ**

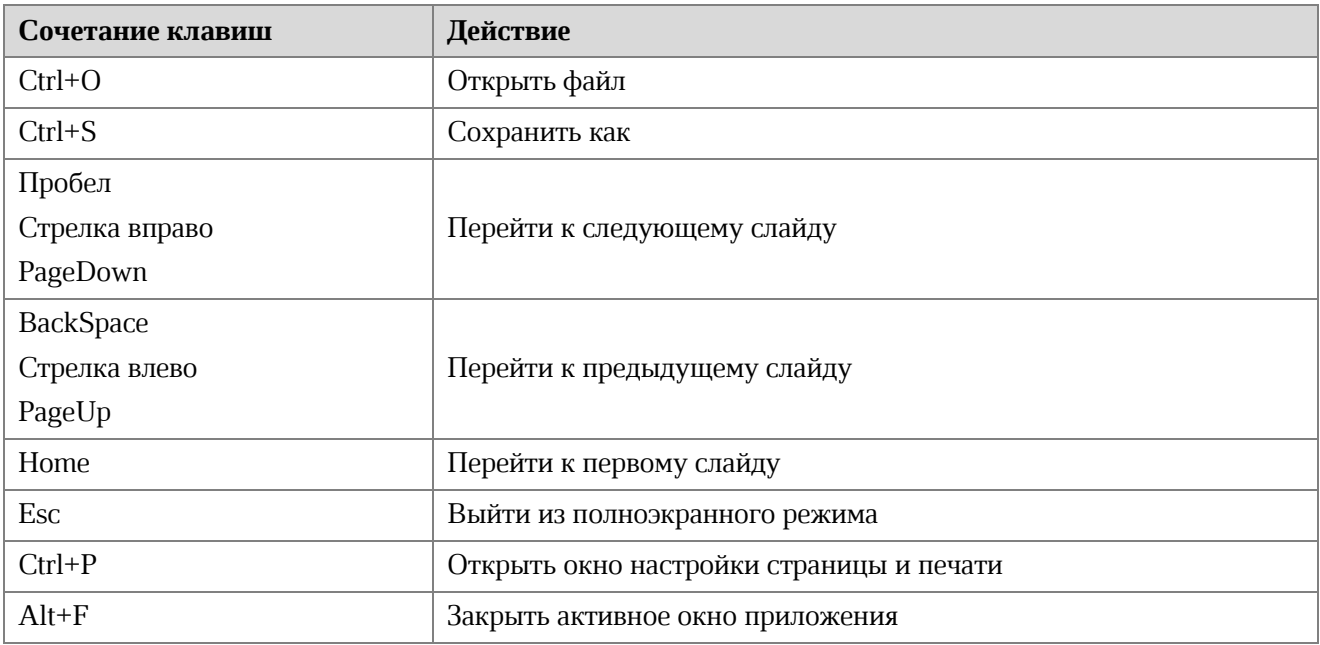